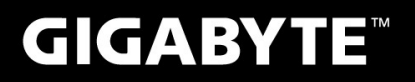

# P<sub>25</sub>

## **MANUAL DO USUÁRIO**

· Português

 $V<sub>2.1</sub>$ 

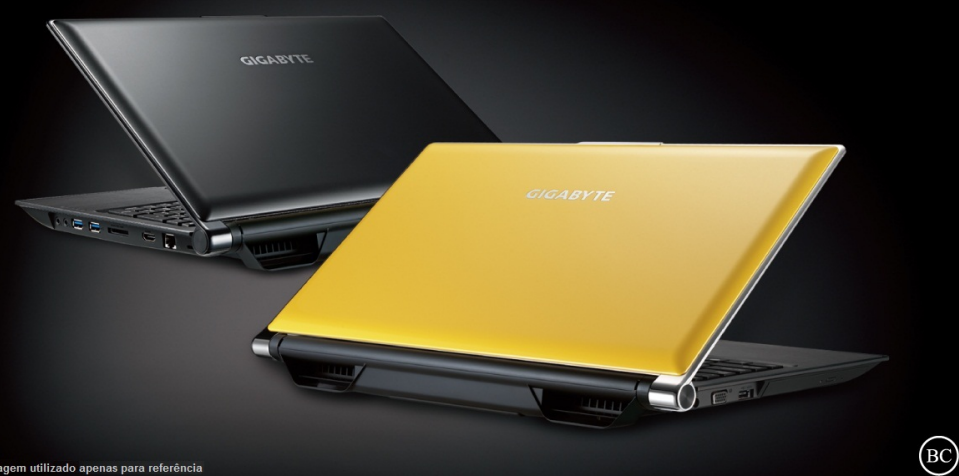

## **Parabéns por adquirir seu Notebook GIGABYTE!**

Este manual irá ajudá-lo a começar com a configuração do seu notebook. Para informações mais detalhadas por favor visite o nosso site http://www.gigabyte.com. Todas as especificações estão sujeitas a configuração do fabricante no momento do despacho e poderão ser alteradas sem aviso prévio, escrita or de outra forma.

## **Usando GIGABYTE Notebook pela primeira vez**

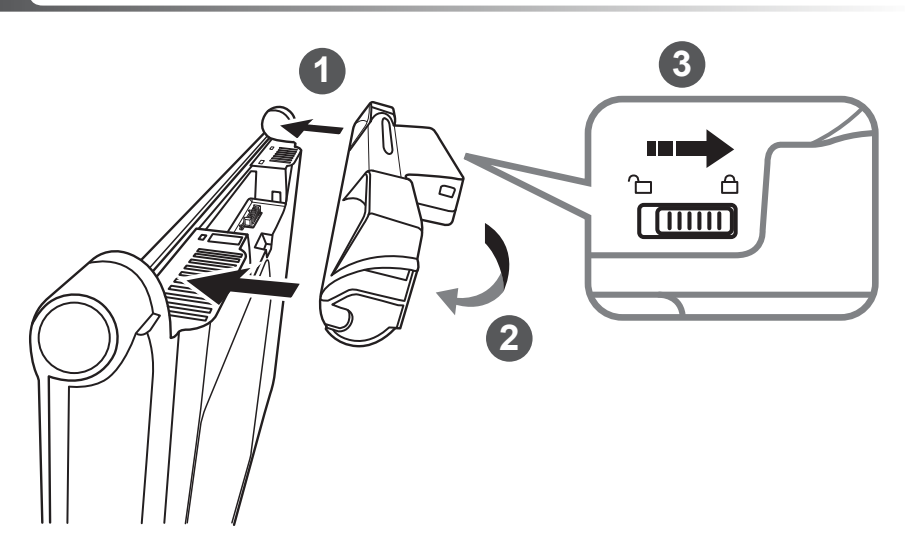

## **Para instalar a bateria por favor siga as seguintes instruções:**

- Direcione a bateria na espiga-encaixe.
- Circule a bateria para baixo até ouvir um "clic " para travar a bateria.
- Lembre- se de deslizar o interruptor para a posição "travado".

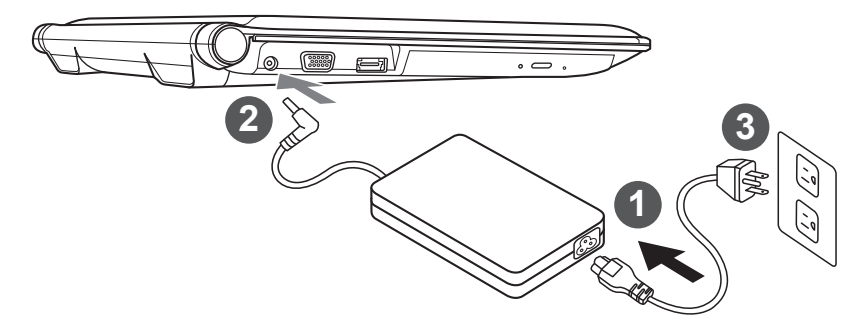

- Ligue o cabo de alimentação ao adaptador AC.
	- 2 Conecte o adaptador AC à tomada DC-in no lado direito do notebook. 3
- 3 Ligue o cabo de alimentação à tomada elétrica.

1

2

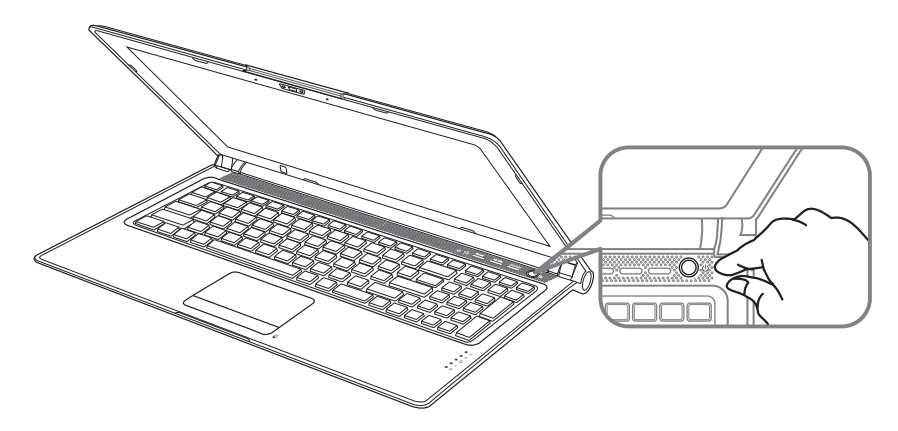

## **Ligando à energia :**

 Depois de ligar o seu notebook pela primeira vez, não desligue até que o sistema operacional for configurado. Por favor, note-se de que o volume do áudio não funcionará até que a instalação do Windows ® for concluída.

## **Ligando o Notebook pela primeria vez :**

 Dependendo da configuração, a tela de inicialização do Microsoft ® Windows ® será a primeira tela que você irá ver como o notebook iniciando. Siga os avisos e instruções na tela e personalize suas informações pessoais para concluir a configuração do sistema operacional do Windows ®.

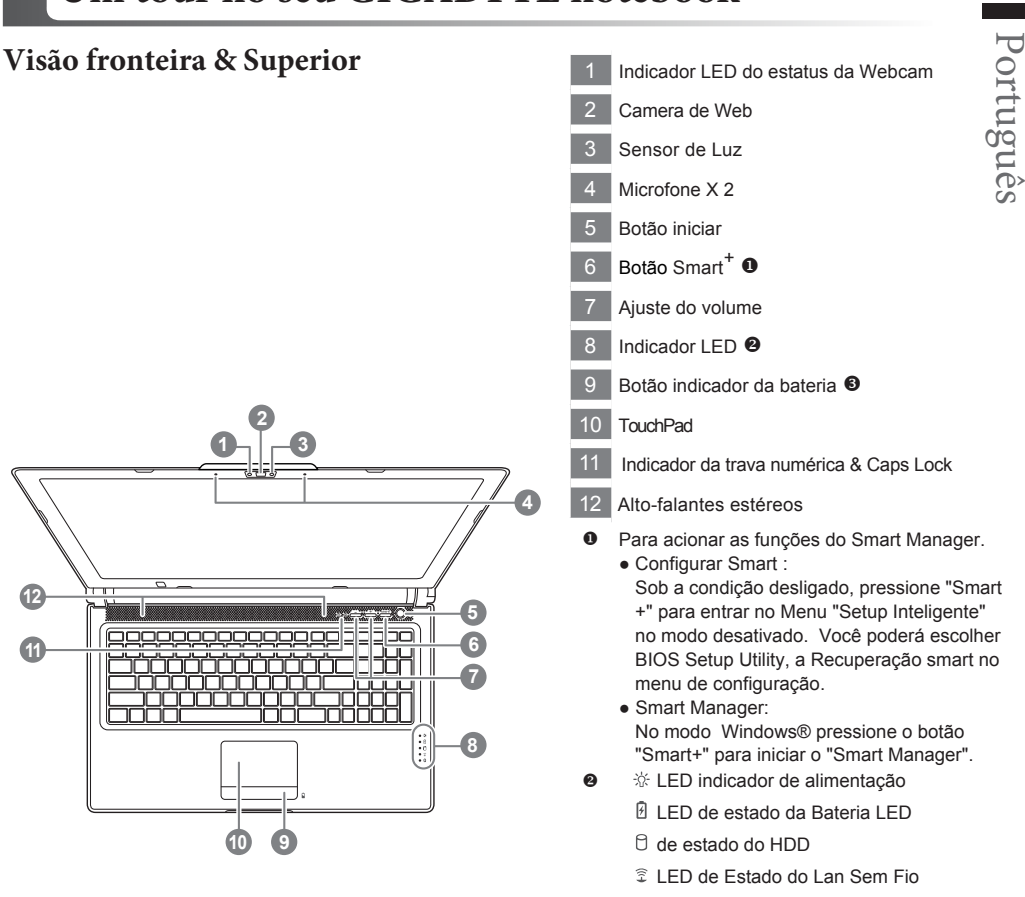

- LED de Estado do Bluetooth
- **<sup>6</sup>** Pressione o botão direito da touchpad para verificar o tempo restante da energia da bateria.Clique-direita para mostrar a porcentagem restante da bateria. Como mostra abaixo, o indicador do tempo da bateria estará disnponível quando a notebook estiver desligado, modo hibernardo ou modo de espera( modo bateria).

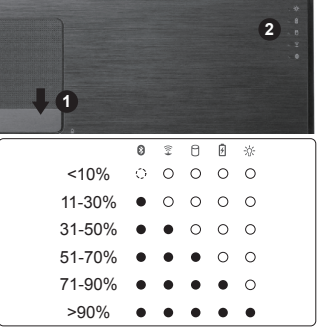

## **Vista Esquerda**

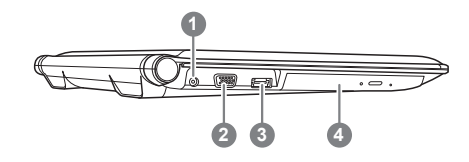

Conector de entrada DC Porta do monitor externo (VGA) Combo eSATA/USB Unidade de disco óptico

## **Vista Direita**

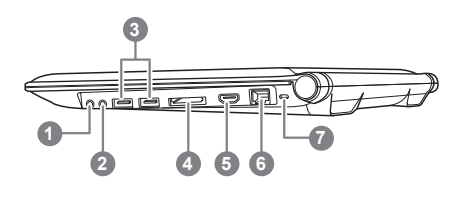

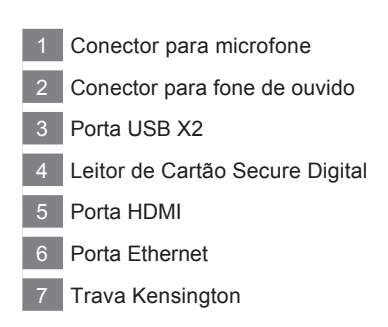

## **Vista Inferior & Traseira**

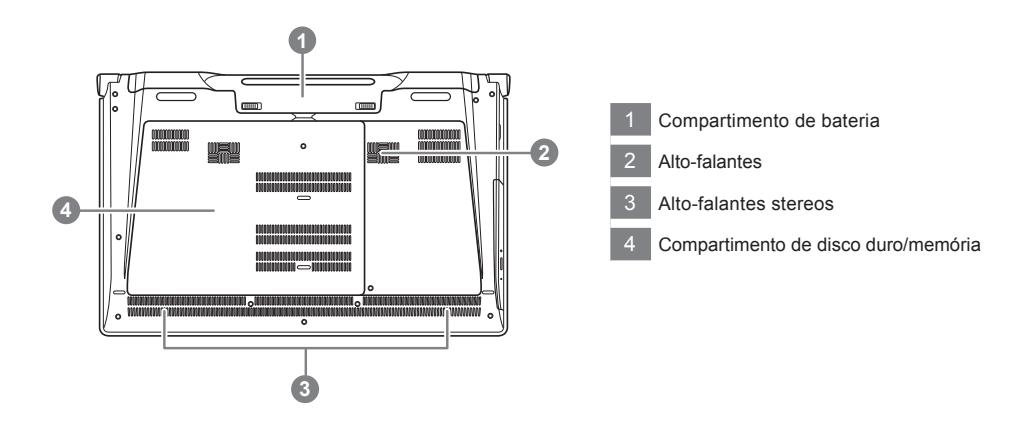

## <sup>5</sup> **Teclas de Atalho**

O computador utiliza teclas de atalho ou combinações de teclas para aceder à maior parte dos comandos do computador como a luminosidade da tela e o volume de saída. Para ativar as teclas de atalho, pressione e segure a tecla <Fn> antes de pressionar a outra tecla na combinação de teclas de atalho.

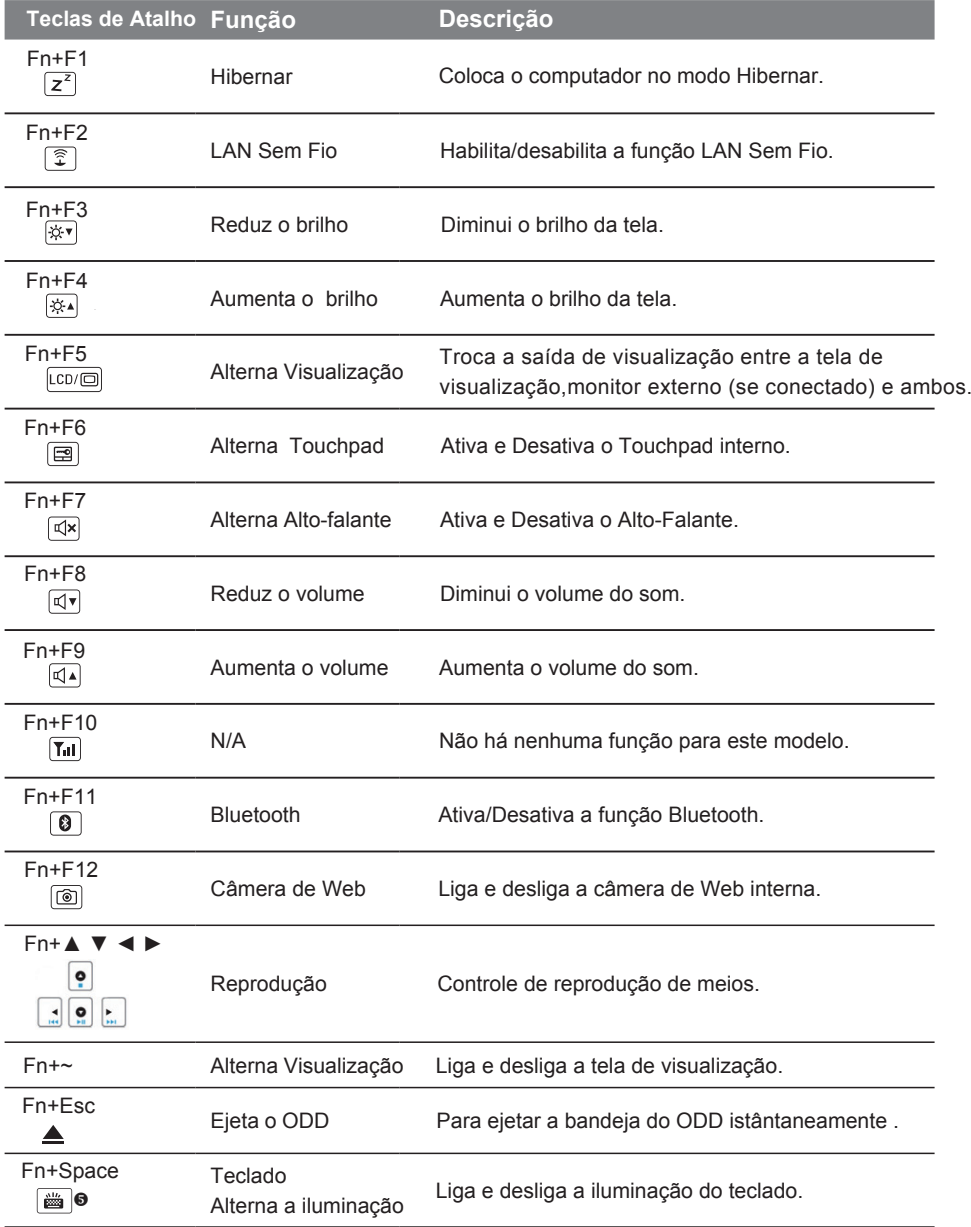

Esta função está limitada para os teclados que possuem iluminação.

## **Aplicativo do Software da GIGABYTE**

### **GIGABYTE Smart Manager**

Você pode ativar GIGABYTE Smart Manager clicando duas vezes no ícone de atalho na área de trabalho, se a máquina que você comprou tiver o sistema operacional embutido. GIGABYTE Smart Manager é uma interface de controle baseada em ícones, permitindo aos usuários de acessarem intuitivamente a configuração comum do sistema e também os utilitários exclusivos GIGABYTE. Note que a interface GIGABYTE Smart Manager, ícones, utilitários e versões de software pode variar de acordo com os modelos adquiridos. Opere GIGABYTE Smart Manager de acordo com a versão atual embutida.

## **Configuração da GIGABYTE Smart**

Durante o modo desligado, tecle o botão Smart+ para entrar no menu da "Configuração Smart". Você poderá escolher a configuração da BIOS utility, Smart Recovery e outras funções neste menu de configurações.

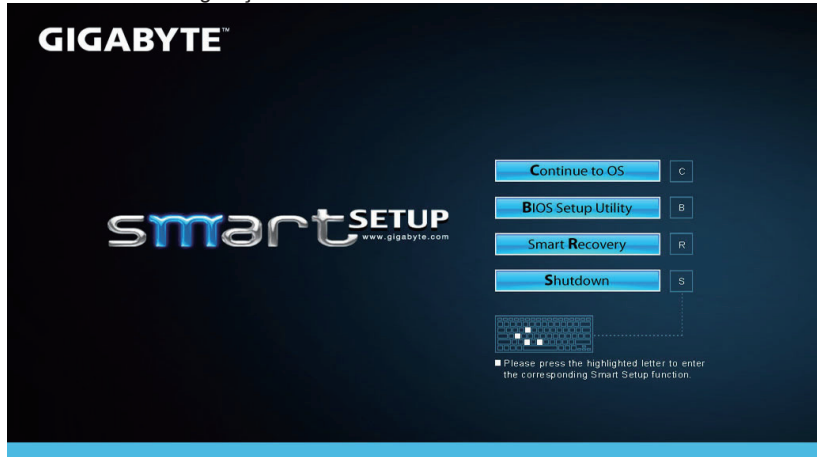

Tecle o botão"Continue to OS" para entrar no sistema operacional.

**Continue to OS** 

Tecle o botão"BIOS setup utility" para entrar na BIOS setup utility.

**BIOS Setup Utility** 

Tecle o botão "Smart Recovery" para entrar na GIGABYTE Smart Recovery.

**Smart Recovery** 

Tecle o botão "Shutdown" para desligar o sistema.

Shutdown

6

## **CUIDADO!**

- Itens fornecidos: suporte extra\*1
- Por favor retire a tomada e a bateria primeiro e siga os passo 1~4 para instalar o HDD.

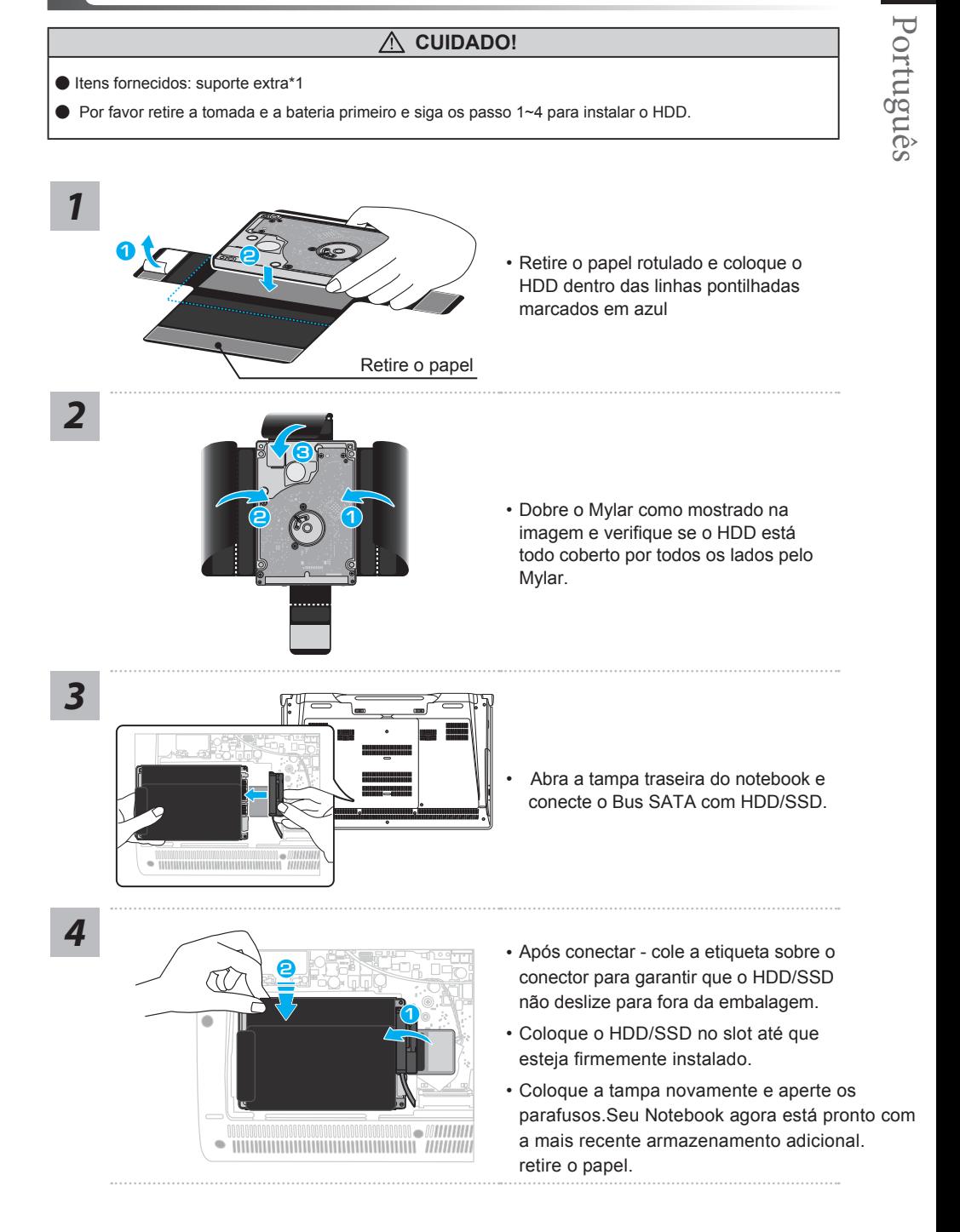

#### **CUIDADO!**

● Retire o cabo da tomada e a bateria primeiro, e siga os passos 1~3 para instalar o SSD.

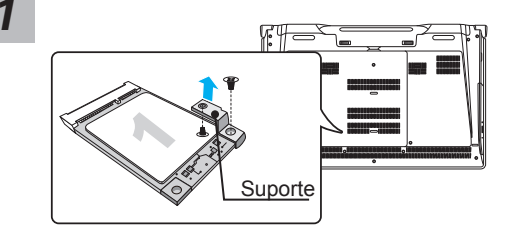

2

- Abra a tampa traseirar ou obtenha o acessorio na caixa dentro do saco, você irá encontrar um suporte de mSATA SSD e dois parafusos dentro
- Solte o parafuso e o suporte do mSATA SSD. Deixe o mSATA SSD no seu slot.

• Fixe o suporte da mSATA no segundo mSATA SSD como mostrado.

*3*

*2*

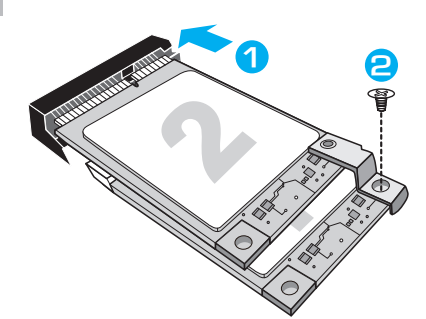

- **<sup>1</sup> <sup>2</sup>** Insira o segundo mSata SSD com o suporte.
- Empurre as mSATAS levemente até que o suporte encaixe no lugar e alinhe com a placa mãe. Fixe as duas mSATA SSDs na placa mãe com os parafusos.

#### **CUIDADO!**

●●● GIGABYTE não se responsabiliza por qualquer dano induzido pelos clientes durante a instalação.

 Sugerimos que envie o seu Notebook a um centro de serviço autorizado GIGABYTE para qualquer dúvida. Para qualquer modificação depende das condições locais. Website: http://www.gigabyte.com/index.aspx

## <sup>9</sup> **Configure Seu Sistema para RAID 0/1**

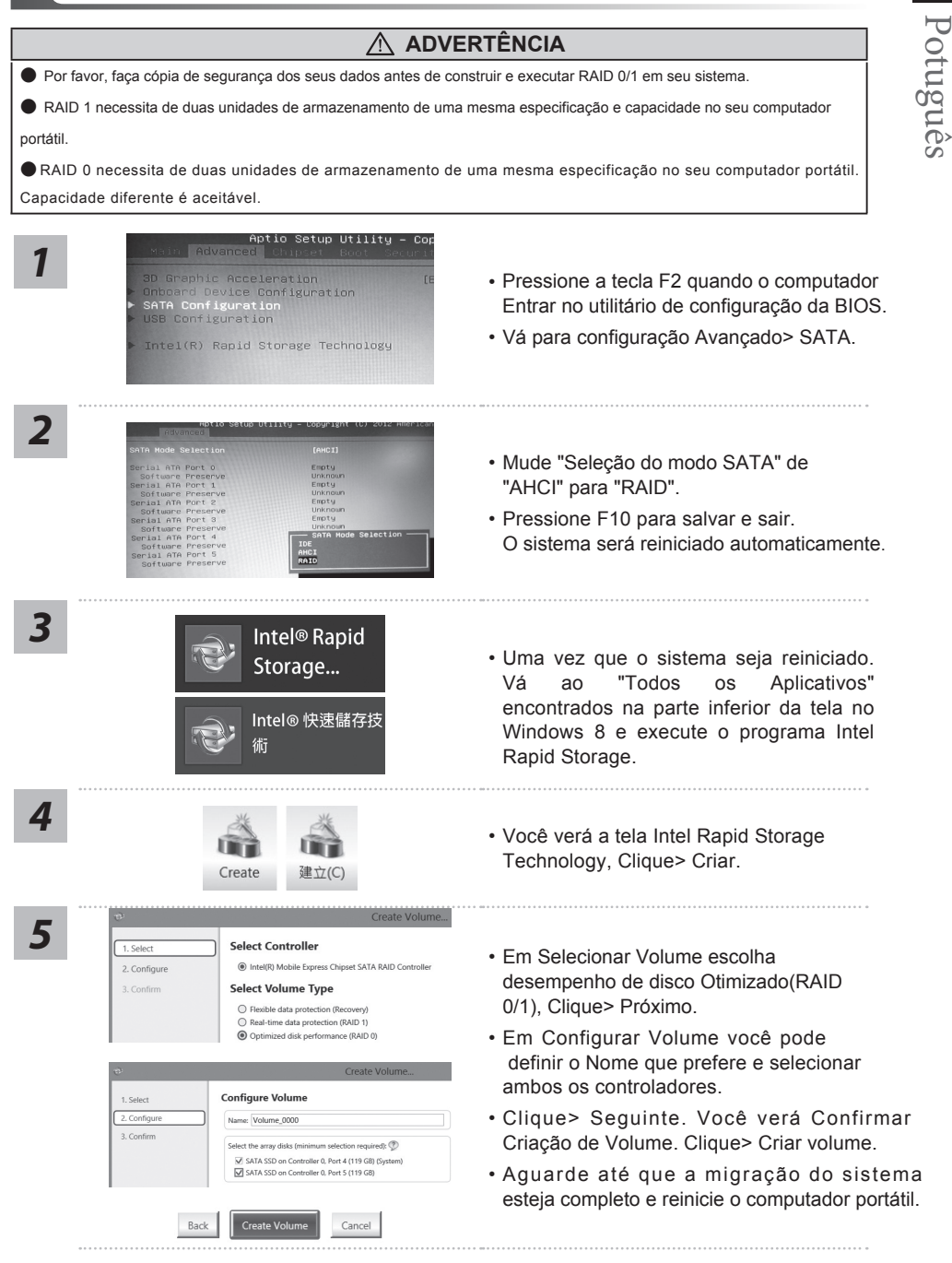

#### **ADVERTÊNCIA**

● Você pode fazer cópia de segurança da imagem de recuperação original através deste aplicativo, no caso de perdê-lo devido a danos do dispositivo.

● Você pode fazer cópia de segurança da imagem de recuperação original ao disco USB e restaurar o sistema se houver substituição do sistema de armazenamento com o disco de recuperação USB.

● Antes de restaurar o sistema através do disco de recuperação USB, certifique-se que você já tenha feito a cópia de segurança dos seus dados.

● Por favor, NÃO desligue ou desconecte o sistema executando a cópia de segurança através do disco USB de recuperação.

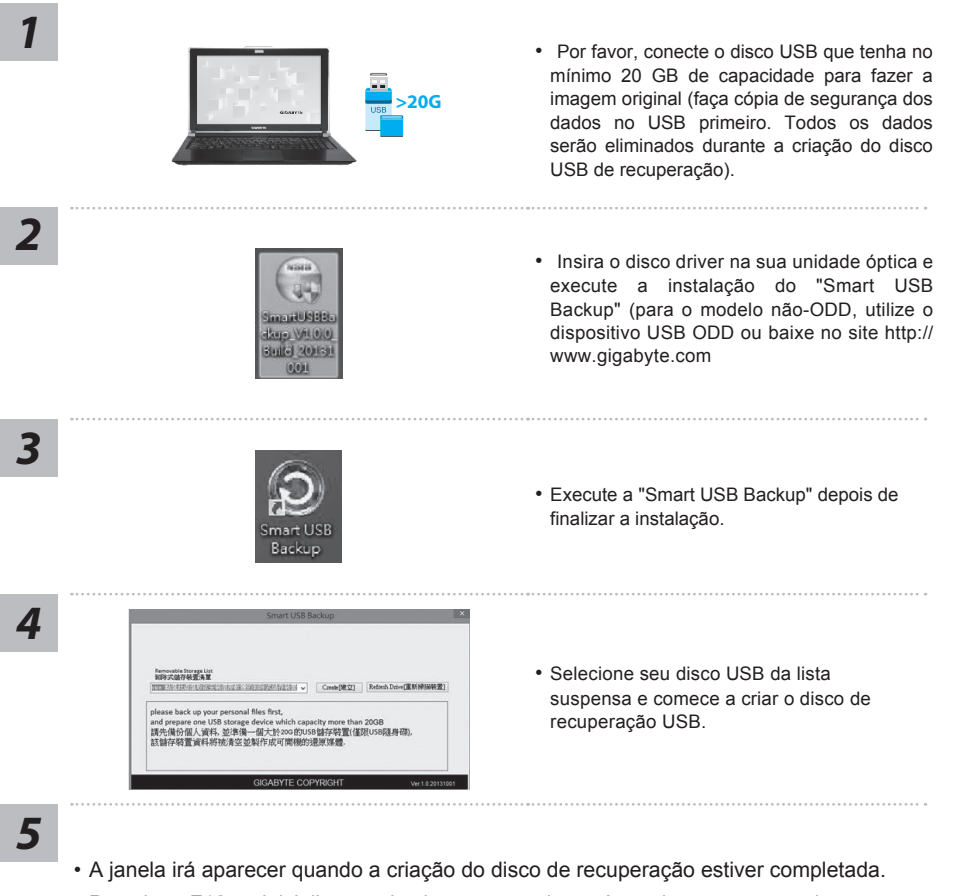

- Pressione F12 na inicialização do sistema quando você precisa restaurar o sistema. Selecione "Reiniciar a partir do disco de recuperação USB "e o sistema será restaurado.
- O tempo necessário para restaurar será cerca de 30 minutos (tempo necessário pode variar conforme o modelo de disco USB).

#### **Sistema de Recuperação (Restaurar o sistema operacional do seu computador portátil)**

Quando houver algo errado com o sistema operacional do computador portátil, o armazenamento do computador portátil tem uma partição oculta que contém uma imagem de backup completo do sistema operacional que pode ser usado para restaurar o sistema para as configurações padrões da fábrica.

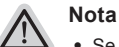

- ˙ Se o armazenamento for mudado ou a partição apagada, a opção de recuperação não estará mais disponível e um serviço de recuperação será necessário.
- ˙ A função de recuperação só está disponível em dispositivos com S/O pré-instalado. Dispositivos com DOS não tem a função de recuperação.

## **Iniciar Recuperação do Sistema**

O recurso de recuperação do sistema é pré-instalado antes do computador portátil ser enviado da fábrica. O menu de opções permite-lhe de iniciar a ferramenta de recuperação do Windows para reinstalar o sistema operacional ao padrão da fábrica.

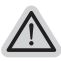

*1*

#### **Tudo pronto para ir**

Verifique se o seu Notebook está conectado. Isto poderá demorar alguns minutos.

## **Guia de Recuperação da Windows 7**

Desligue e reinicie o computador portátil.

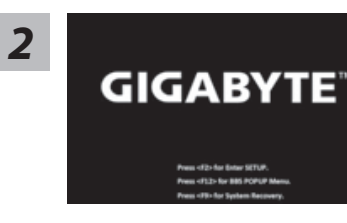

Durante o processo de inicialização do computador portátil, pressione a tecla F9 para iniciar a ferramenta.

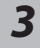

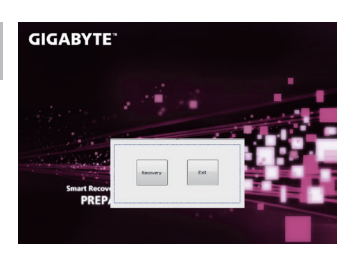

A recuperação será ativada e você verá os botões de opção na janela. Clique no "Recovery"para começar.

**Cuidado**

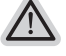

Uma vez que "Recovery"é selecionado, seus dados pessoais e arquivos serão deletados após que o seu notebook começar a restaurar e o sistema operacional será resetado para as configurações padrões da fábrica.

Português

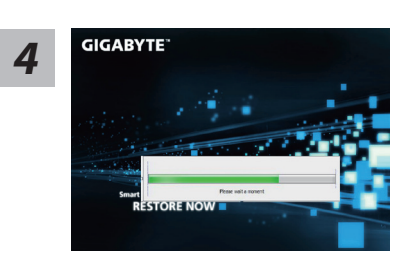

A barra indicadora do progresso irá mostrar na janela quando o processo de recuperação está em execução. Por favor verifique se o Adaptador AC está conectado e não desligue o seu notebook.

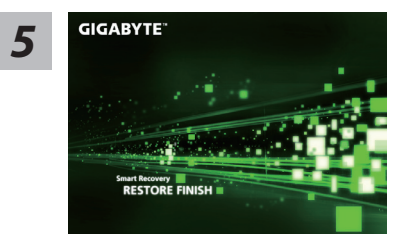

Reinicie o computador portátil após a recuperação do *5* sistema estiver completada.

## **Guia de Recuperação da Windows 8**

*1* Desligue e reinicie o computador portátil.

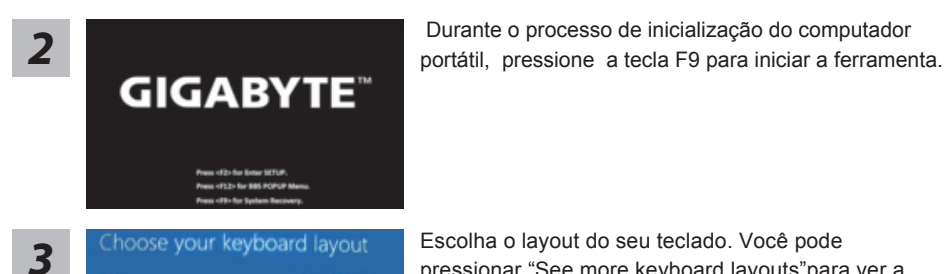

Escolha o layout do seu teclado. Você pode pressionar "See more keyboard layouts"para ver a linguagem nas páginas seguintes.

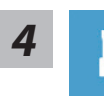

.Escolha "Solução de problemas" para entrar nas configurações de recuperação.

 (Além disso,você pode escolher "Continuar" para sair do sistema de recuperação e continuar na Windows 8 para arquivos ou cópia de segurança dos dados.)

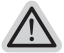

**Há duas opções para a recuperação do sistema** 

˙ **Atualize seu PC** 

Você pode atualizar o seu computador portátil para melhorar a estabilidade do sistema sem perder seus arquivos.

˙ **Reinicie o seu PC Se você quiser remover todos os seus arquivos, você pode redefinir o seu PC completamente.** 

13

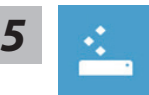

#### **Escolha "Atualizar seu PC"**

[Clique "Próximo" ] > [Escolha meta do sistema operacional.] > [Clique em "Windows 8".] > [Clique "Atualizar"para executar a função de recuperação.]

#### **Aqui está o que irá acontecer**

- ˙ Seus arquivos e configurações de personalização não serão alterados.
- ˙ As configurações do computador serão restauradas para as configurações padrões da fábrica.
- ˙ Aplicativos de Windows Store serão mantidos.
- ˙ Aplicativos instalados a partir de discos ou websites serão removidos.
- ˙ Uma lista de aplicativos removidos será salva na área de trabalho.

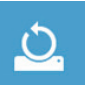

#### **Escolha "Resetar seu PC"**

[Clique em "Próximo"] > [Escolha meta do sistema operacional.] > [Clique em "Windows 8".] > [Escolha a opção para recuperar o seu sistema.]

#### **Remover apenas meus arquivos**

Somente dados pessoais e arquivos serão removidos, mas a configuração do notebook serão mantidas.

#### **Limpar completamente a unidade**

A unidade irá ser completamente restaurado para configuração padrões da fábrica. Isso levará mais tempo.> [Clique"Reiniciar"para executar a função de recuperação.]

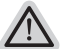

#### **Aqui está o que irá acontecer**

- ˙ Todos os seus arquivos pessoais e aplicativos serão removidos.
- ˙ As configurações do computador serão restauradas para as configurações padrões da fábrica.

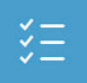

#### ▓ **Opções avançadas**

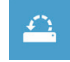

#### **Restauração do Sistema**

Usa um ponto de restauração gravado no seu computador para restaurar Windows.

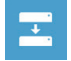

#### **Recuperação da Imagem do Sistema**

Recupera Windows usando um arquivo de imagem do sistema específico.

 $\langle \mathcal{O} \rangle$ 

#### **Reparo Automático**

Conserta problemas que impedem o carregamento do Windows.

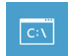

#### **Comando Rápido**

Use Comando Rápido para resolução avançada de problemas.

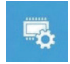

#### **Configurações Firmware UEFI**

Muda as configurações no firmware UEFI do seu computador.

## **Guia de Recuperação da Windows 8.1**

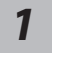

Desligue e reinicie o computador portátil.

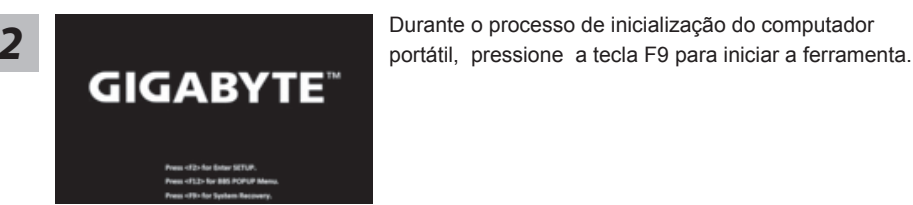

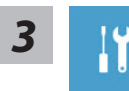

Escolha "Solução de problemas" para entrar nas configurações de recuperação. (Além disso, você pode escolher "Continuar" para sair do sistema de recuperação e continuar no Windows 8 para arquivos ou cópia de segurança dos dados.

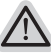

#### **Há duas opções para a recuperação do sistema** ˙

#### **Atualize seu PC**

Você pode atualizar o seu computador portátil para melhorar a estabilidade do sistema sem perder seus arquivos.

˙ **Resete o seu PC** 

Se você quiser remover todos os seus arquivos, você pode redefinir o seu PC completamente

**Cuidado: Todos seus dados pessoais serão removidos.**

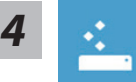

#### **Escolha "Atualizar seu PC"**

Escolha uma conta para continuar.

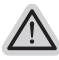

#### **Aqui está o que irá acontecer**

- ˙ Seus arquivos e configurações de personalização não serão alterados.
- ˙ As configurações do computador serão restauradas para as configurações padrões da fábrica.
- ˙ Aplicativos de Windows Store serão mantidos.
- ˙ Aplicativos instalados a partir de discos ou websites serão removidos.
- ˙ Uma lista de aplicativos removidos será salva na área de trabalho.

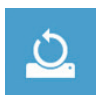

#### ▓▓▓▓**Escolha "Resetar seu PC""**

#### **Remover apenas meus arquivos**

Somente dados pessoais e arquivos serão removidos, mas a configuração do notebook serão mantidas.

#### **Limpar completamente a unidade**

A unidade será restaurada completamente para as configurações padrões da fábrica. Isso levará mais tempo. > [Clique em "Reset" para executar a função da recuperação.]

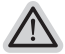

#### **Aqui está o que irá acontecer**

- ˙ Todos os seus arquivos pessoais e aplicativos serão removidos.
- ˙ As configurações do computador serão restauradas para as configurações padrões da fábrica.

15

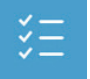

#### $\blacksquare$  Opções avançadas

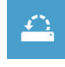

#### **Restauração do Sistema**

Usa um ponto de restauração gravado no seu computador para restaurar Windows.

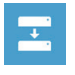

## **Recuperação da Imagem do Sistema**

Recupera Windows usando um arquivo de imagem do sistema específico

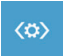

#### **Reparo Automático** Conserta problemas que impedem o carregamento do Windows.

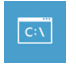

#### **Comando Rápido**

Use o Comando Rápido para resolução avançada de problemas.

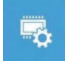

#### **Configurações Firmware UEFI**

Muda as configurações no firmware UEFI do seu computador.

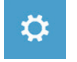

#### **Configurações de Inicialização**

Muda o procedimento de Inicialização do Windows.

# <sup>16</sup> **Apêndice**

## **Garantia & Serviço :**

Garantia e serviços e informações relacionadas, consulte o cartão de garantia da Uninter ou no site de serviço da GIGABYTE mostrado no link abaixo:

http://www.gigabyte.com/support-downloads/technical-support.aspx

## **FAQ :**

FAQ (Perguntas Frequentes), por favor consulte o link abaixo: http://www.gigabyte.com/support-downloads/faq.aspx